If any the following Remote Backup Organizer for IBM i display operations are run and the Backup Job contains Library Objects, a Library Objects Display session is started.

- Save Library commands (SAVLIBxxx)
- Save Objects commands (SAVOBJxxx)
- Save Changed Objects commands (SAVCHOBxxx)
- Save System Information commands (SAVSYINxxx)

The user can display, restore and display the attributes of a Backup Job's library objects.

# *Library Display*

If the Backup Job contains more than one Library, the following screen will appear:

```
Remote Backup Organizer (TM) BDS Remote Backup Library Display 1/18/20 
 Saved 17:11:15 
  Library 
 _ MAB2 
 _ MAB3 
 5=Dsp Entries 6=Restore 8=Display 
 F3=Exit F16=Dsp Hdr F6=DSPMSG F7=DSPJOBLOG F8=WRKSBMJOB F12=Return 
Copyright 2018, 2020 Broderick Data Systems
```
The above Columns have the following definitions:

#### **Saved Library**

Shows the name of the Library that was saved.

The user can select the following options:

## **Option 5 (Dsp Entries)**

Take option 5 to retrieve and display the list of Backup Jobs contained on the Remote System. The user can work with (display, change, delete) or restore the objects in the Backup Jobs. See the section Display Remote System Backup Jobs below for more information.

#### **Option 6 (Restore)**

Take option 6 restore the selected libraries into a specified library. Multiple libraries can be selected at once. See **Restore Options** in this chapter for more information.

**Note:** If the restore option is selected, no other options can be selected.

# **Option 8 (Display)**

Take option 8 display the library's attributes

# **F3 (Exit)**

Press F3 to exit.

# **F6 (DSPMSG)**

Press F6 to execute the IBM **DSPMSG** (Display Messages) command.

# **F7 (DSPJOBLOG)**

Press F7 to execute the IBM **DSPJOBLOG** (Display JobLog) command.

## **F8 (WRKSBMJOB)**

Press F8 to execute the IBM **WRKSBMJOB (**Work with Submitted Jobs) command.

## **F12 (Return)**

Press F12 to return to the previous screen.

# **F18 (Disp Specs)**

Press F18 to show the specifications display, which allows the user to narrow down the list of displayed Remote Systems.

# *Object Display*

If the Backup Job only contains one library or the user displays a library on the Library list screen (see above), the following screen will appear:

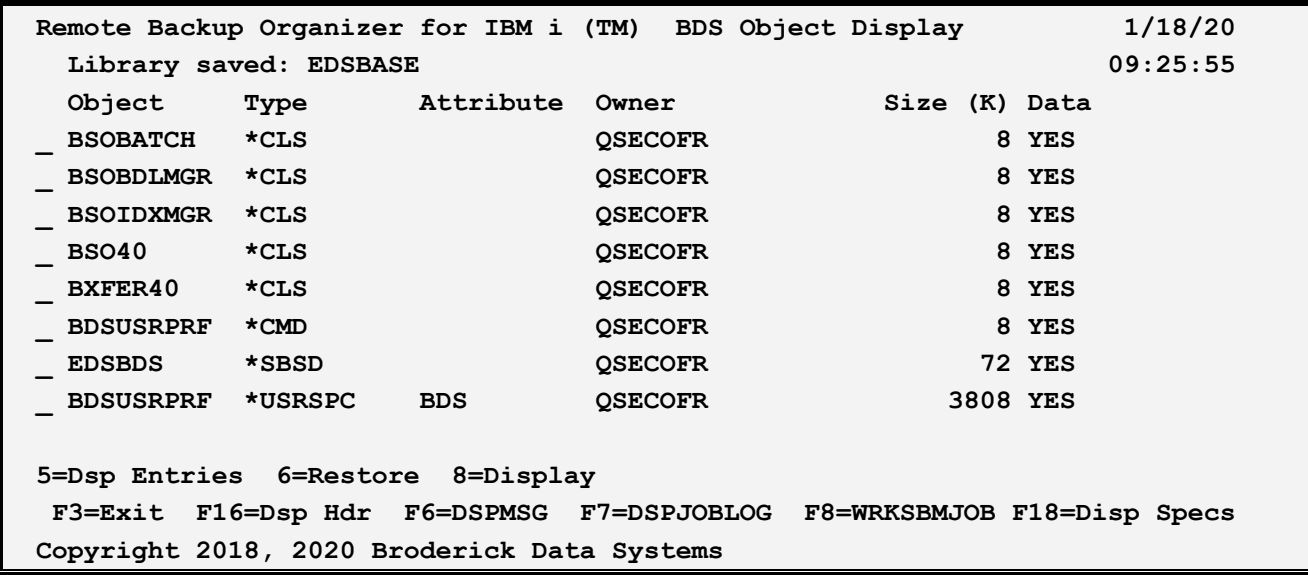

The above Columns have the following definitions:

#### **Library Saved**

Shows the name of the Library that was saved.

#### **Object**

Shows the name of the object that was saved.

#### **Type**

Shows the type of the object that was saved. Refer to IBM documentation for more information.

#### **Attribute**

Shows the subtype of the object that was saved, if any.

#### **Owner**

Shows the owner of the object that was saved.

#### **Size (K)**

Shows the approximate size of the object in kilobytes that was saved.

#### **Data**

Shows if the object's data was saved during the save operation.

The user can select the following options:

#### **Option 5 (Dsp Entries)**

Take option 5 to display a list of members or spool entries contained in the object. This option is only

valid for Outgs or Database files.

# **Option 6 (Restore)**

Take option 6 restore the selected objects into a specified library. Multiple objects can be selected at once. See Restore Options in this chapter for more information.

**Note:** If the restore option is selected, no other options can be selected.

# **Option 8 (Display)**

Take option 8 display the object's attributes

### **F3 (Exit)**

Press F3 to exit.

### **F6 (DSPMSG)**

Press F6 to execute the IBM **DSPMSG** (Display Messages) command.

## **F7 (DSPJOBLOG)**

Press F7 to execute the IBM **DSPJOBLOG** (Display JobLog) command.

### **F8 (WRKSBMJOB)**

Press F8 to execute the IBM **WRKSBMJOB** (Work with Submitted Jobs) command.

#### **F12 (Return)**

Press F12 to return to the previous screen.

#### **F16 (Disp Hdr)**

Press F16 to show the library header attributes (save date, etc.).

#### **F18 (Disp Specs)**

Press F18 to show a screen that allows the user to enter search specifications that limit the displayed objects. Refer to Change Object Display Specifications in this chapter for more information.

# *Attribute Display*

If the user selects the option to display an object's attributes, following screen will appear:

Remote Backup Organizer for IBM i 1/18/20  **Object Attributes 10:50:32 Obj Name/Lib: BDSUSRPRF BDSBASE Save ASP: 1 \*SYSBAS Type: \*CMD Attribute: Text: User Profile Coordinator Size: 8,192 System: LEXINGTON**  Saved, Tgt Release: V7R2M0 V7R2M0  **Saved Date/Time: 01/19/2020 09:25:44 Owner: QSECOFR Successful Save: Yes F3=Exit F12=Return Copyright 2018, 2020 Broderick Data Systems** 

The above fields have the following definitions:

#### **Obj Name/Lib**

Shows the object name and library.

#### **Save ASP**

Shows the ASP number and Device Name where the object resided.

#### **Type**

Shows the object type (\*FILE, \*DTAARA, etc.).

#### **Attribute**

Shows the object subtype.

#### **Text**

Shows the object's descriptive text.

#### **Size**

Shows the size of the object that was saved in bytes.

#### **System**

Shows the name of the system containing the object that was saved.

#### **Saved, Tgt Release**

Shows the saved system's version (V7R4M0, etc.) and the TGTRLS (target release) parameter specified during the save.

### **Saved Date/Time**

Shows the date and time the object was saved.

### **Owner**

Shows the owner of the object that was saved.

#### **Successful Save**

Shows if the object save completed successfully.

The user can select the following options:

# **Option 5 (Dsp Entries)**

Take option 5 to display a list of members or spool entries contained in the object. This option is only valid for Outqs or Database files.

# **Option 6 (Restore)**

Take option 6 restore the selected objects into a specified library. Multiple objects can be selected at once. See Restore Options in this chapter for more information.

**Note:** If the restore option is selected, no other options can be selected.

## **Option 8 (Display)**

Take option 8 display the object's attributes

# **F3 (Exit)**

Press F3 to exit.

## **F6 (DSPMSG)**

Press F6 to execute the IBM **DSPMSG** (Display Messages) command.

## **F7 (DSPJOBLOG)**

Press F7 to execute the IBM **DSPJOBLOG** (Display JobLog) command.

## **F8 (WRKSBMJOB)**

Press F8 to execute the IBM **WRKSBMJOB** (Work with Submitted Jobs) command.

#### **F12 (Return)**

Press F12 to return to the previous screen.

#### **F16 (Disp Hdr)**

Press F16 to show the library header attributes (save date, etc.).

# **F18 (Disp Specs)**

Press F18 to show a screen that allows the user to enter search specifications that limit the displayed objects. Refer to Change Object Display Specifications in this chapter for more information.

# *Change Object Display Specifications*

If the user presses F18 on an object display screen the Change Display Specifications screen will appear. The Change Display Specifications screen allows the user to display a subset of the entries. Specify a value other than \*ALL to use the field as a criteria to reduce the number of entries displayed. :

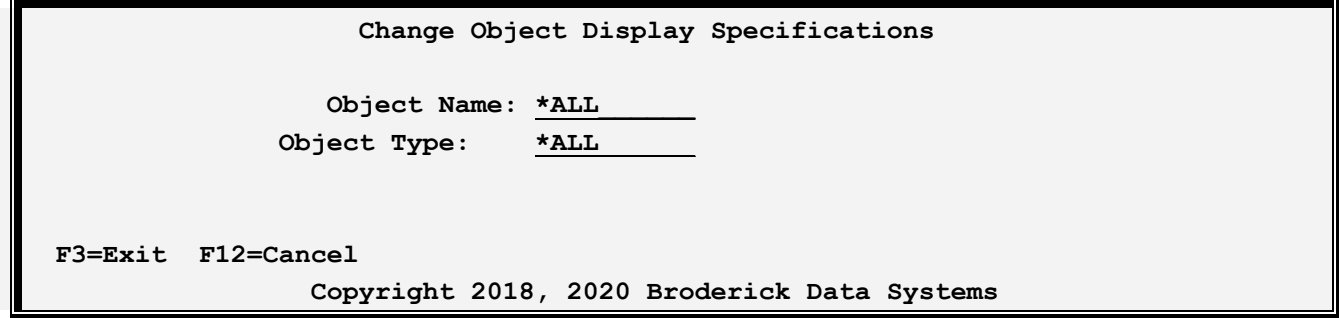

The above Columns have the following definitions:

#### **Object Name**

Specifies the name of the object to display.

## **Object Type**

Shows the type of the object to display. Refer to IBM documentation for more information.

## **F3 (Exit)**

Press F3 to exit.

# **F12 (Cancel)**

Press F6 to cancel the current operation.

# *Display Saved File Members/Spool Entries*

If the saved object type is an output queue or a database file (physical or logical), its spool entry list or

member list can be displayed. Select the option to display the object and one of the following screens will appear:

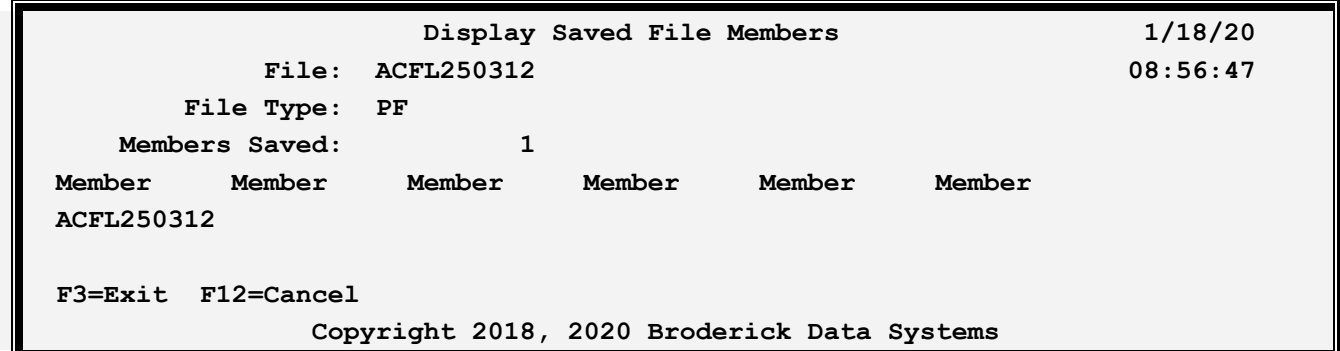

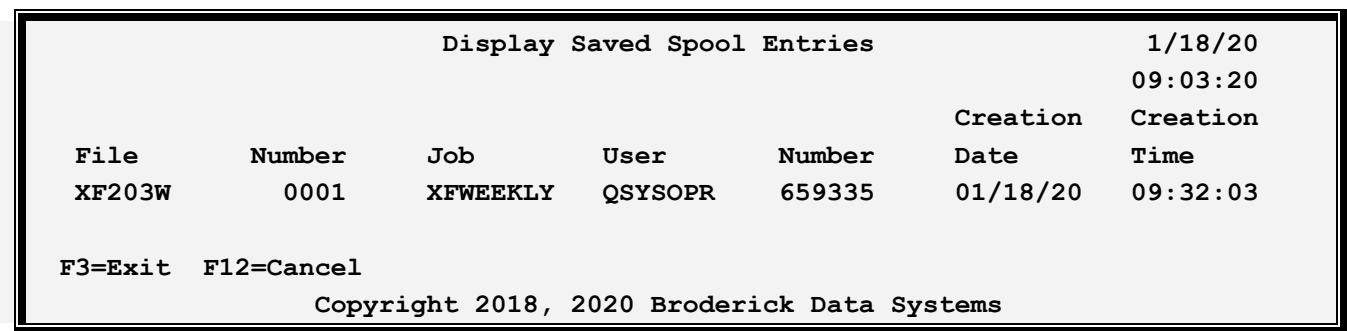

## **F3 (Exit)**

Press F3 to exit.

# **F12 (Cancel)**

Press F12 to cancel the current operation.